# **ИНСТРУКЦИЯ**

## ПО УПРАВЛЕНИЮ УМНОЙ ТЕХНИКОЙ **REDMOND ЧЕРЕЗ АЛИСУ**

## ГОЛОСОВОГО ПОМОЩНИКА, СОЗДАННОГО В ЯНДЕКСЕ

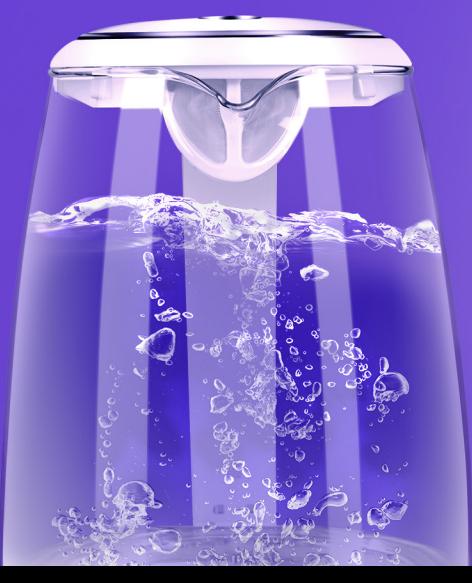

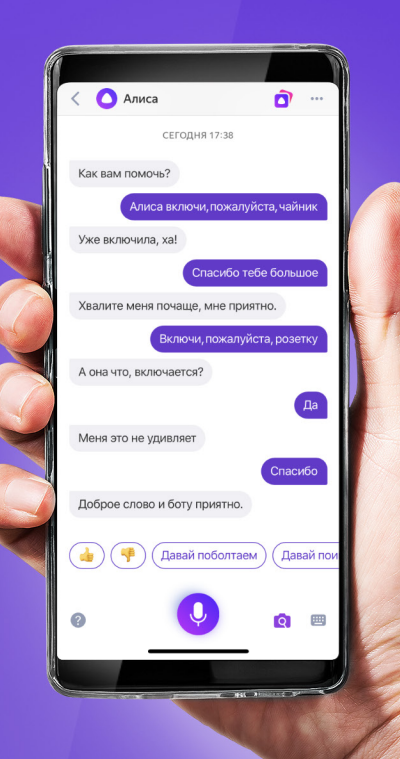

#### **I. УСТАНОВКА ПРИЛОЖЕНИЯ READY FOR SKY**

1. Установите и зарегистрируйтесь в мобильном приложении Ready for Sky. **iOS** 

https://itunes.apple.com/ru/app/ready-for-sky/id927991375

**Android**

https://play.google.com/store/apps/details?id=com.readyforsky

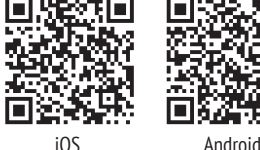

#### **II. ПОДКЛЮЧЕНИЕ ГЕЙТВЕЯ (УПРАВЛЕНИЕ УМНЫМИ УСТРОЙСТВАМИ ИЗ ЛЮБОЙ ТОЧКИ МИРА)**

#### **2.1. Программный гейтвей –**

приложение R4S Gateway

- 1. Установите мобильное приложение R4S Gateway на свободный Android-смартфон (минимальные требования ОС – 4.4. Jelly Bean)
- 2. В приложении R4S Gateway введите такой же логин и пароль, который вы использовали для входа в мобильное приложение Ready for Sky. Выполните вход в приложение R4S Gateway.
- 3. Нажмите на экране кнопку включить.

#### **2.2. Аппаратный гейтвей –**

центр управления SkyCenter 11S

- 1. Подключите SkyCenter к свободной розетке у вас дома. Убедитесь, что SkyCenter находится на расстоянии не более 15 м до умных приборов.
- 2. В приложении Ready for Sky необходимо нажать кнопку ДОБАВИТЬ по центру экрана или кнопку «+» в верхнем правом углу. В открывшемся каталоге нажмите на иконку SkyCenter RSC-11S и следуйте инструкции в приложении.
- 3. Если всё сделано верно, то SkyCenter RSC-11S появится всписке доступных приборов.

### **III. ПОДСОЕДИНЕНИЕ УСТРОЙСТВ К ГЕЙТВЕЮ**

- 1. Войдите в экран управления SkyCenter нажатием на строку в списке в приложении Ready for Sky.
- 2. Нажмите на «Подключить устройство», далее нажмите на «Найти устройство в сети», выберите устройство и синхронизируйте его с центром умного дома, следуя подсказкам на экране. Смартфон с установленным приложением R4S Gateway либо SkyCenter RSC-11S должен находиться на расстоянии не более 15 м до умных приборов. Обратите внимание, что центр умного дома REDMOND SkyCenter 11S, в настоящее время поддерживает только три устройства. В будущем мы планируем увеличить допустимое количество управляемой техники.
- 3. ВАЖНО. Если у вас были устройства, соединенные с приложением Ready for Sky, то их тоже нужно подсоединить к гейтвею, см. пункт 1 и пункт 2.

#### **IV. СИНХРОНИЗАЦИЯ АККАУНТОВ READY FOR SKY И ГОЛОСОВОГО АССИСТЕНТА АЛИСА**

1. Скачайте приложение Яндекс Android

#### **iOS**

https://itunes.apple.com/ru/app/яндекс/id1050704155

#### **Android**

https://play.google.com/store/apps/details?id=ru.yandex.searchplugin

- 2. Зайдите в приложение Яндекс под своим аккаунтом или зарегистрируйтесь в нем.
- 3. Зайдите в пункт УСТРОЙСТВА (ЯНДЕКС.СТАНЦИЯ и другие)
- 4. Зайдите в сервис УМНЫЙ ДОМ
- 5. В открывшемся окне выберите ДОБАВИТЬ УСТРОЙСТВО
- 6. В открывшемся списке выберите Ready for Sky
- 7. В открывшемся окне нажмите кнопку ОБЪЕДИНИТЬ АККАУНТЫ и перейдите в форму авторизации.
- 8. В открывшейся форме введите логин и пароль от учетной записи, как в приложении Ready for Sky, выполните вход. Далее дайте согласие на передачу управления умными устройствами Алисе.
- 9. Нажмите ОБНОВИТЬ СПИСОК УСТРОЙСТВ и ПЕРЕЙТИ К СПИСКУ УСТРОЙСТВ
- 10. В открывшемся списке настройте каждое устройство в соответствии с требованиями Яндекс и начните управление голосовыми командами, например — «Алиса, включи чайник».

#### *Примечания:*

*Количество голосовых команд для управления умной техникой с помощью Алисы ограничено.*

*При добавлении новых устройств в приложении Ready for Sky необходимо обновлять список устройств в Алисе. Для этого необходимо нажать кнопку + в интерфейсе УСТРОЙСТВА (ЯНДЕКС.СТАНЦИЯ и другие), далее ДОБАВИТЬ УСТРОЙСТВО, выбрать в списке Ready for Sky, далее нажать ОБНОВИТЬ СПИСОК УСТРОЙСТВ.*